# **Ranocchi**

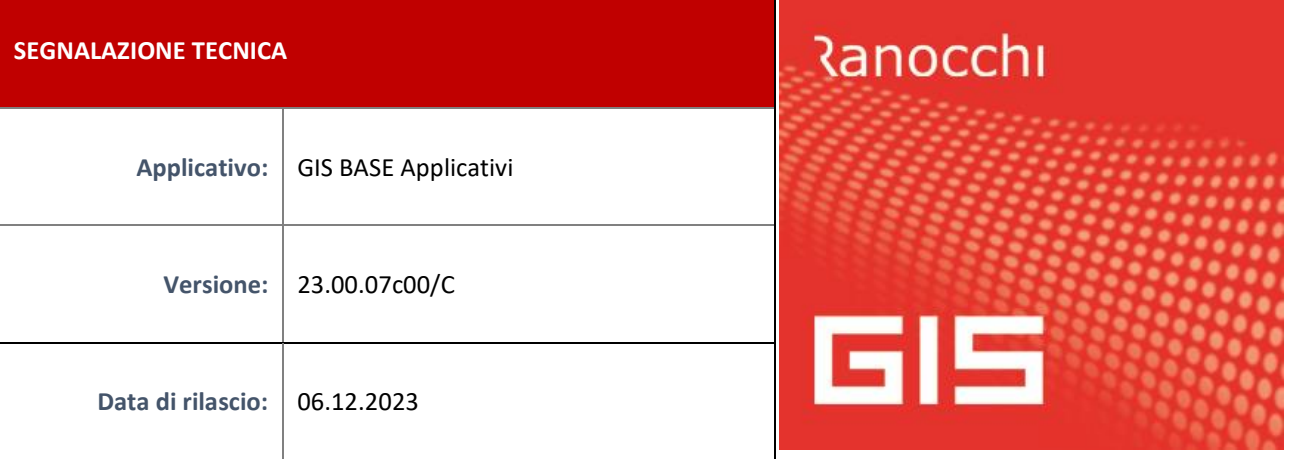

## **ISTRUZIONI DI INSTALLAZIONE**

L'installazione dell'applicativo è identica per tutti i tipi di server (LINUX o WINDOWS) e può essere eseguita da un qualsiasi client in cui è presente l'applicativo GIS (qualsiasi procedura).

Per effettuare l'installazione dell'aggiornamento eseguire le seguenti operazioni

Da Gis Start Web:

- 1. nella sezione AGGIORNAMENTI cliccare sull'icona di download per scaricare l'aggiornamento
- 2. una volta scaricato cliccare sull'icona verde per installare l'aggiornamento

Dal sito Ranocchi:

Accedere all'area riservata del sito [http://www.ranocchi.it](http://www.ranocchi.it/) ed effettuare il download del file GISBASE2300700\_p231206002.gis (Aggiornamenti software – 2023 – GISBASE - GISBASE 23.00.07.00 – GISBASE2300700\_p231206002.gis)

- 1. Salvare il file sul **Desktop**
- 2. Accedere alla procedura **GIS** (qualsiasi applicativo)
- 3. Eseguire il comando **INSPATCH**
- 4. Quando richiesto, selezionare il file precedentemente salvato
- 5. Premere il pulsante **"Aggiorna programmi"** presente nella videata proposta
- 6. Cancellare il file dal desktop

### **IMPLEMENTAZIONI/CORREZIONI**

**NB: la presente patch sostituisce la precedente versione GISBASE2300700\_p231206001.gis**

### **Correzioni**

### **GIS Contabilità/Redditi - Calcolo acconto IVA**

Eseguendo il calcolo dell'acconto IVA con anche il trasferimento in F24 l'esecuzione del programma andava a buon fine. Se invece, dopo aver eseguito il calcolo, si rientrava nel programma per trasferire i tributi in F24 oppure si voleva eseguire l'annullamento del trasferimento in F24, essendo stato azzerato il metodo di calcolo, il programma non elaborava nessuna funzione.